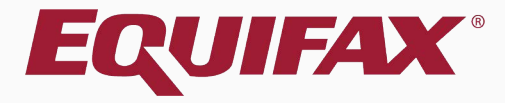

# **Guardian I-9 Section 2**

### <span id="page-1-0"></span>Table of Contents

- 1. Accessing Section 2 [.............................................................................................3](#page-26-0)
- 2. Completing Section 2 [.........................................................................................8](#page-7-0)
- 3. Signing Section 2 [...............................................................................................24](#page-23-0)
- 4. Document Retention [........................................................................................27](#page-26-0)
- 5. Complete & Approve the I-9 [...........................................................................3](#page-31-0)2
- 6. What's next? [......................................................................................................43](#page-34-0)

## **Accessing Section 2**

Guardian provides a variety of I-9 workflows to meet the needs of your organization, and as such there are multiple ways in which Section 2 can be accessed and completed. These workflows include:

- ➢ In-Person
- ➢ Employee Portal / Remote Hire with Agent
- ➢ Employee Kiosk

Section 2 may also be accessed from either the **Location Manager** or **Standard Interface**. Please see the related tutorials for guidance on a specific workflow or interface.

**[Table of Contents](#page-1-0)**

## **Accessing Section 2** From the Standard Interface **Accessing Section 2**

### **Guardian**

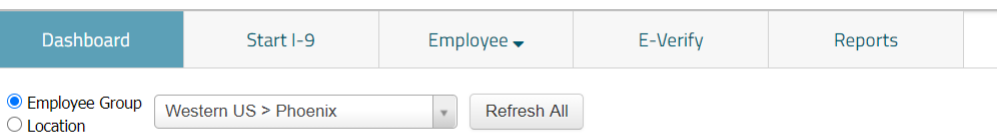

### dashboard, the **Top Pending I-9's** Dashboard panel is useful for accessing incomplete I-9's. Click the **Date I-9 Created** for the desired employee.

Nesstin, Sabrina

09/30/2020

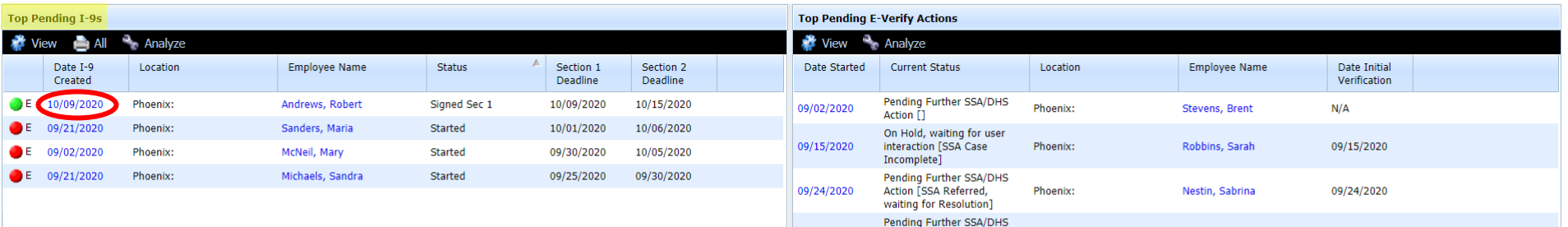

09/30/2020

Action [SSA Referred,

waiting for Resolution]

Phoenix:

**[Table of Contents](#page-1-0)**

### **Accessing Section 2** Alternatively, search for the Alternatively, search for the Employee from the **Employees** tab at thetop and open their I-9.

Nesstin, Sabrina

09/30/2020

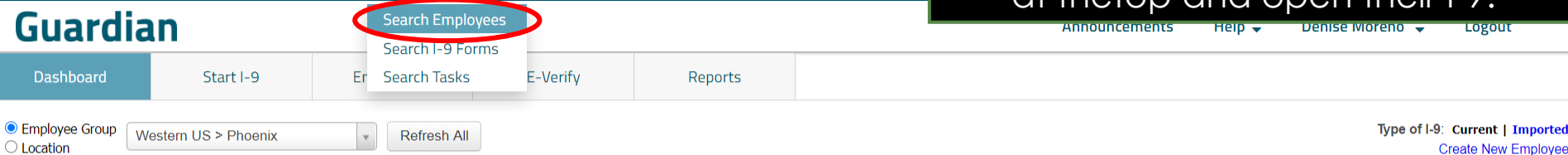

**Top Pending I-9s Top Pending E-Verify Actions** View View <sup>13</sup> Analyze **E** All Analyze Date I-9 **Employee Name** Status Section 1 Section 2 Date Started **Current Status** Date Initial Location Location **Employee Name** Created Deadline Deadline Verification Pending Further SSA/DHS 10/09/2020 Phoenix: Andrews, Robert Signed Sec 1 10/09/2020 10/15/2020 09/02/2020 Phoenix: Stevens, Brent  $N/A$ Action [1] 09/21/2020 Phoenix: Sanders, Maria Started 10/01/2020 10/06/2020 On Hold, waiting for user 09/15/2020 interaction [SSA Case Phoenix: Robbins, Sarah 09/15/2020 09/02/2020 Phoenix: McNeil, Mary Started 09/30/2020 10/05/2020 Incomplete]  $E = \frac{09}{21}/2020$ Michaels, Sandra 09/25/2020 09/30/2020 Phoenix: Started Pending Further SSA/DHS Action [SSA Referred, 09/24/2020 Phoenix: Nestin, Sabrina 09/24/2020 waiting for Resolution] Pending Further SSA/DHS

09/30/2020

Action [SSA Referred,

waiting for Resolution]

Phoenix:

**[Table of Contents](#page-1-0)**

### **Accessing Section 2** On the employee's I-9 **Details** tab we can see that Section 1 was completed and signed by the employee.

### **Guardian**

**[Table of Contents](#page-1-0)**

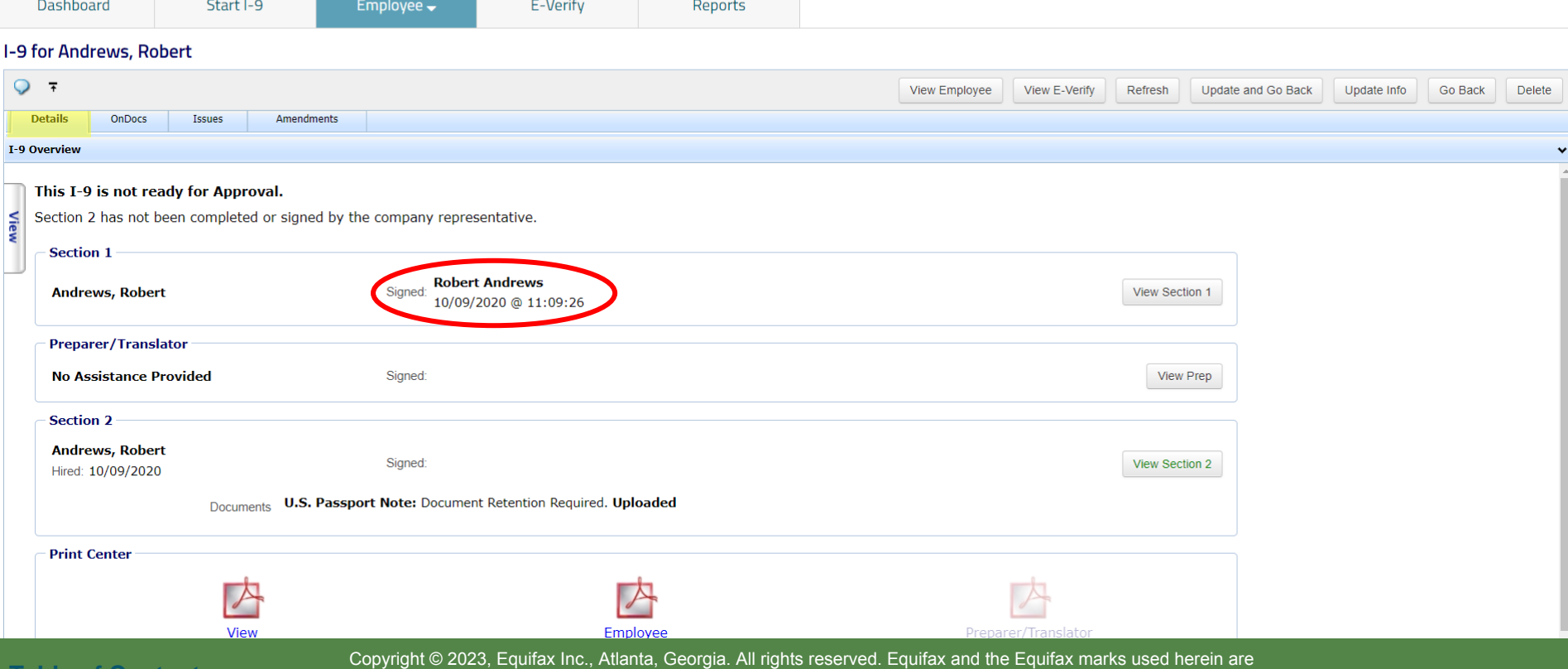

trademarks of Equifax Inc. Other product and company names mentioned herein are the property of their respective owners.

### Accessing Section 2 Click the **View Section 2** button.

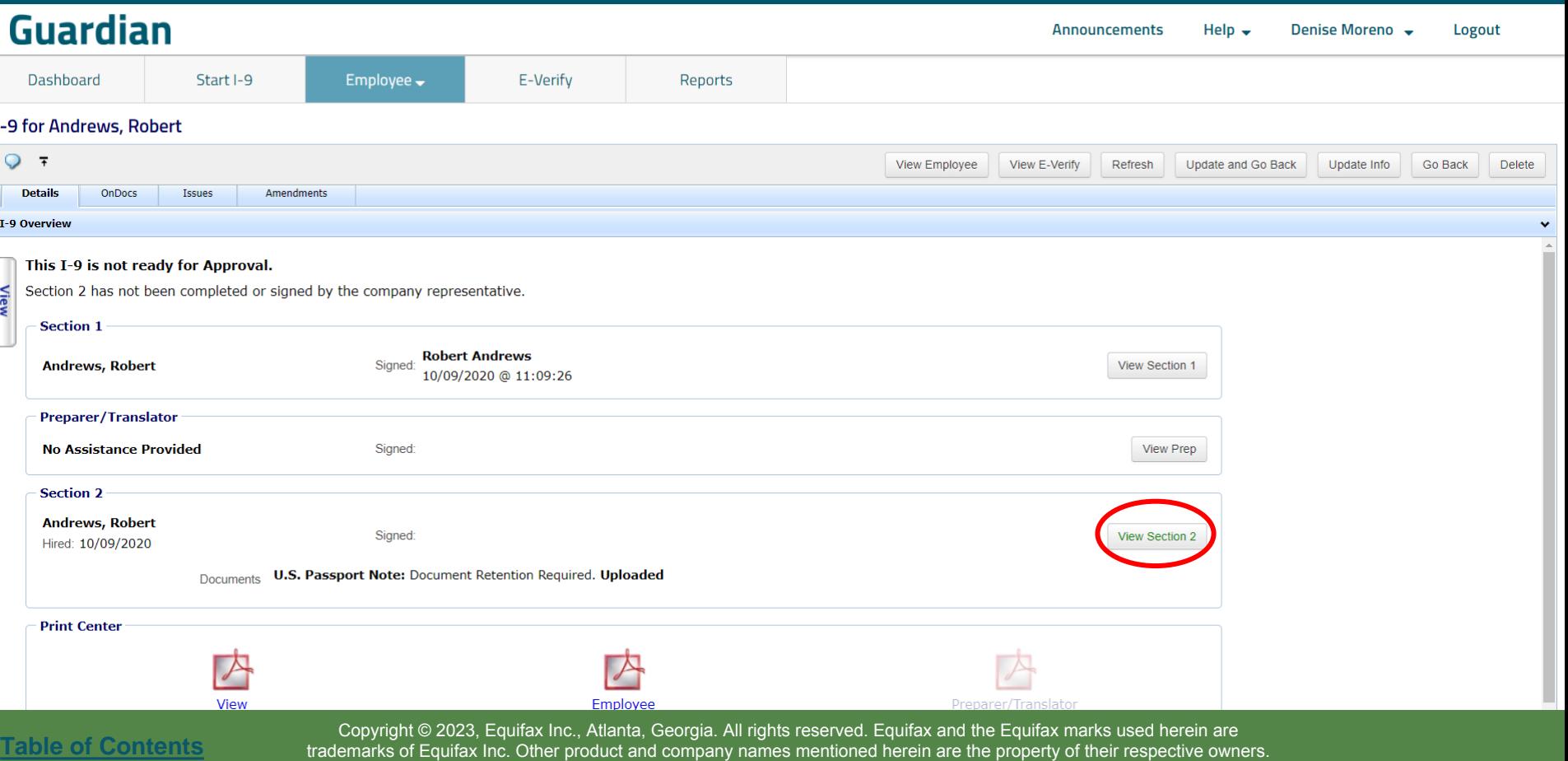

# **Completing Section 2** Click See Details to view the I-9 click See The I-1 Click See Details to view the I-9

**[Table of Contents](#page-1-0)**

### information entered by the employee.

<span id="page-7-0"></span>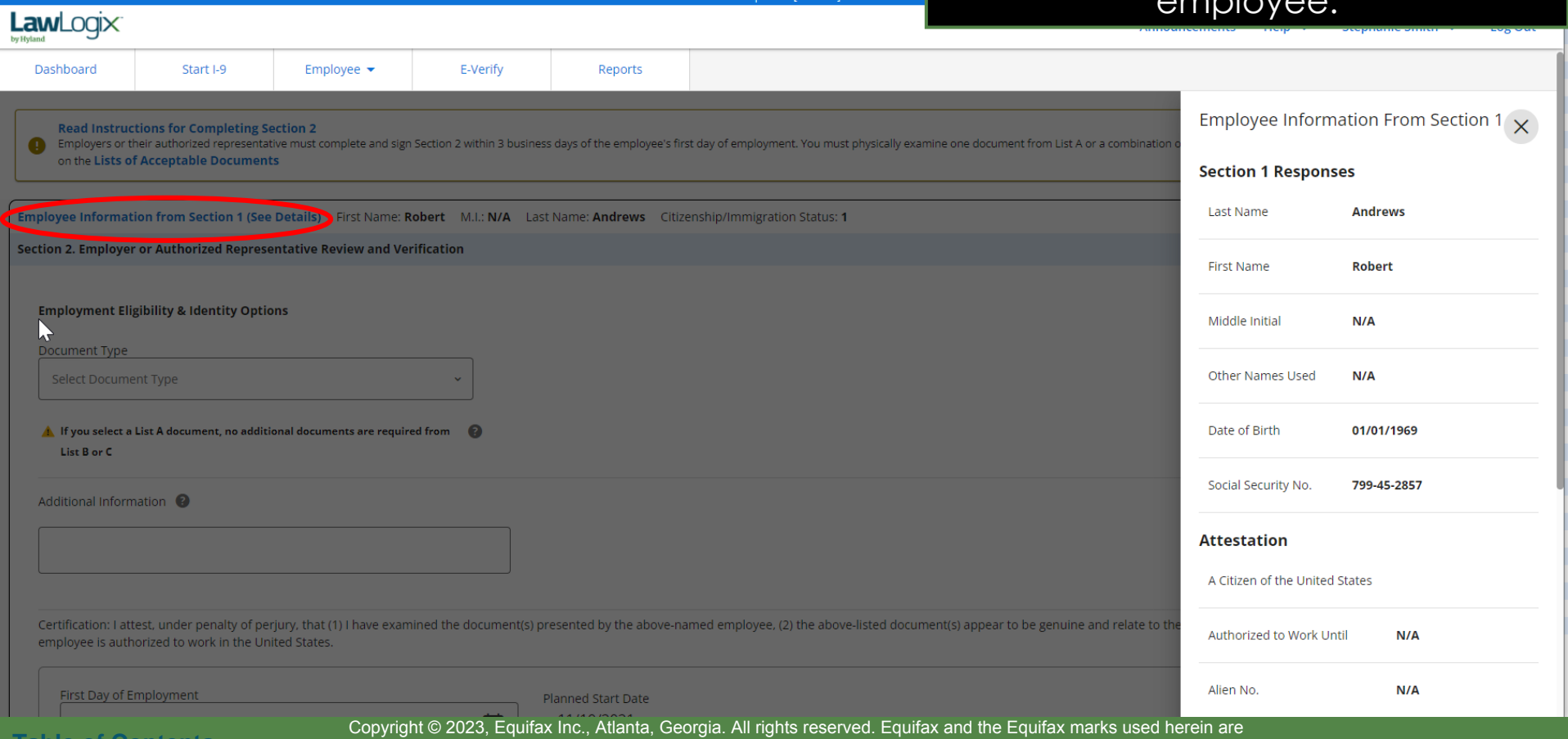

trademarks of Equifax Inc. Other product and company names mentioned herein are the property of their respective owners.

# **Completing Section 2** Click Read Instructions for

### **Completing Section 2** to access  $\mathsf{U}$ C $\cap$   $\mathsf{L}$

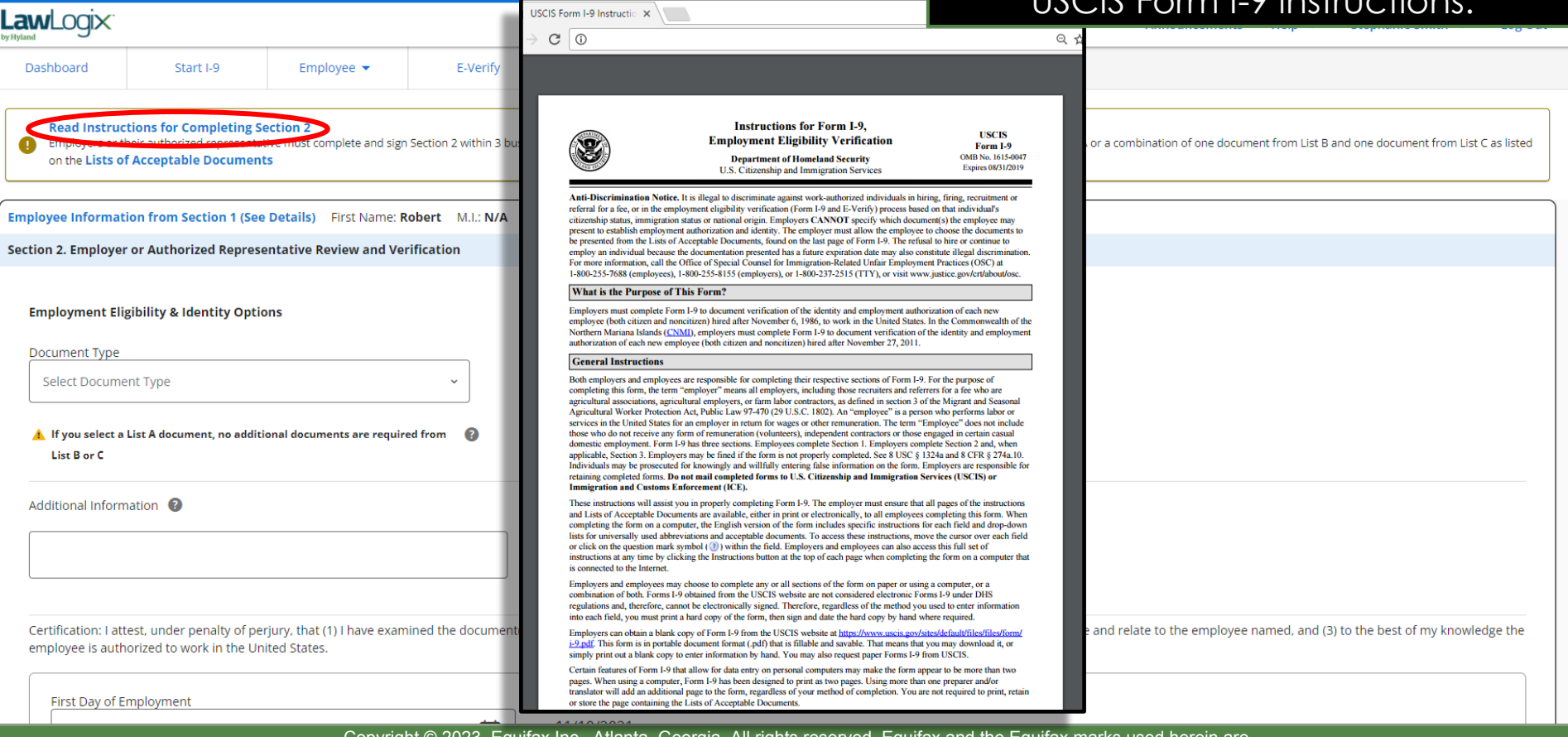

n (Details)

APC Cor

**[Table of Contents](#page-1-0)**

## **Completing Section 2** If you aren't sure a document

**ABC Corporation (Details)** 

**LawLogix LISTS OF ACCEPTABLE DOCUMENTS** Start I-9 All documents must be UNEXPIRED Dashboard Employees may present one selection from List A or a combination of one selection from List B and one selection from List C. **Read Instructions for Completing Section LIST A LIST B LIST C** Employers or their **seoresentative** ocument from List A or a combination of one document from List B and one document from List C as listed **Documents that Establish Documents that Establish Documents that Establish** on the Lists of Acceptable Documents **Both Identity and Employment Authorization Identity Employment Authorization AND** 1. U.S. Passport or U.S. Passport Card Driver's license or ID card issued by a 1. A Social Security Account Number **Employee Information from Section 1 (See Deta)** State or outlying possession of the card, unless the card includes one of 2. Permanent Resident Card or Alien United States provided it contains a the following restrictions: Registration Receipt Card (Form I-551) photograph or information such as (1) NOT VALID FOR EMPLOYMENT Section 2. Emplover or Authorized Representativ name, date of birth, gender, height, eve 3. Foreign passport that contains a (2) VALID FOR WORK ONLY WITH color, and address temporary I-551 stamp or temporary **INS AUTHORIZATION** I-551 printed notation on a machine-2. ID card issued by federal, state or local (3) VALID FOR WORK ONLY WITH readable immigrant visa government agencies or entities. **DHS AUTHORIZATION Employment Eligibility & Identity Options** provided it contains a photograph or **A Employment Authorization Document Certification of Birth Abroad issued** information such as name, date of birth. that contains a photograph (Form by the Department of State (Form gender, height, eve color, and address  $1-766$ FS-545) Document Type lз. School ID card with a photograph 3. Certification of Report of Birth 5. For a nonimmigrant alien authorized issued by the Department of State to work for a specific employer 4. Voter's registration card **Select Document Type** (Form DS-1350) because of his or her status: 5. U.S. Military card or draft record 4. Original or certified copy of birth a. Foreign passport; and 6. Military dependent's ID card certificate issued by a State. b. Form I-94 or Form I-94A that has county, municipal authority, or the following: 7. U.S. Coast Guard Merchant Mariner **A** If you select a List A document, no additional de territory of the United States Card (1) The same name as the passport; bearing an official seal List B or C and 8. Native American tribal document 5. Native American tribal document (2) An endorsement of the alien's Driver's license issued by a Canadian nonimmigrant status as long as 6. U.S. Citizen ID Card (Form I-197) government authority that period of endorsement has Additional Information <sup>2</sup> not yet expired and the 7. Identification Card for Use of proposed employment is not in For persons under age 18 who are **Resident Citizen in the United** conflict with any restrictions or unable to present a document States (Form I-179) limitations identified on the form. listed above: 8. Employment authorization 6. Passport from the Federated States of 10. School record or report card document issued by the Micronesia (FSM) or the Republic of **Department of Homeland Security** the Marshall Islands (RMI) with Form 11. Clinic, doctor, or hospital record I-94 or Form I-94A indicating 12. Day-care or nursery school record nonimmigrant admission under the **Compact of Free Association Between** Certification: I attest, under penalty of periury. bear to be genuine and relate to the employee named, and (3) to the best of my knowledge the the United States and the FSM or RMI emplovee is authorized to work in the United S Examples of many of these documents appear in Part 8 of the Handbook for Employers (M-274). First Day of Employment Copyright © 2023, Equifax Inc., Atlanta, Georgia. All rights reserved. Equifax and the Equifax marks used herein are **[Table of Contents](#page-1-0)**

provided by the employee is acceptable for Section 2, click **Lists of Acceptable Documents**.

trademarks of Equifax Inc. Other product and company names mentioned herein are the property of their respective owners.

# **Completing Section 2** Inspect the employee's supporting

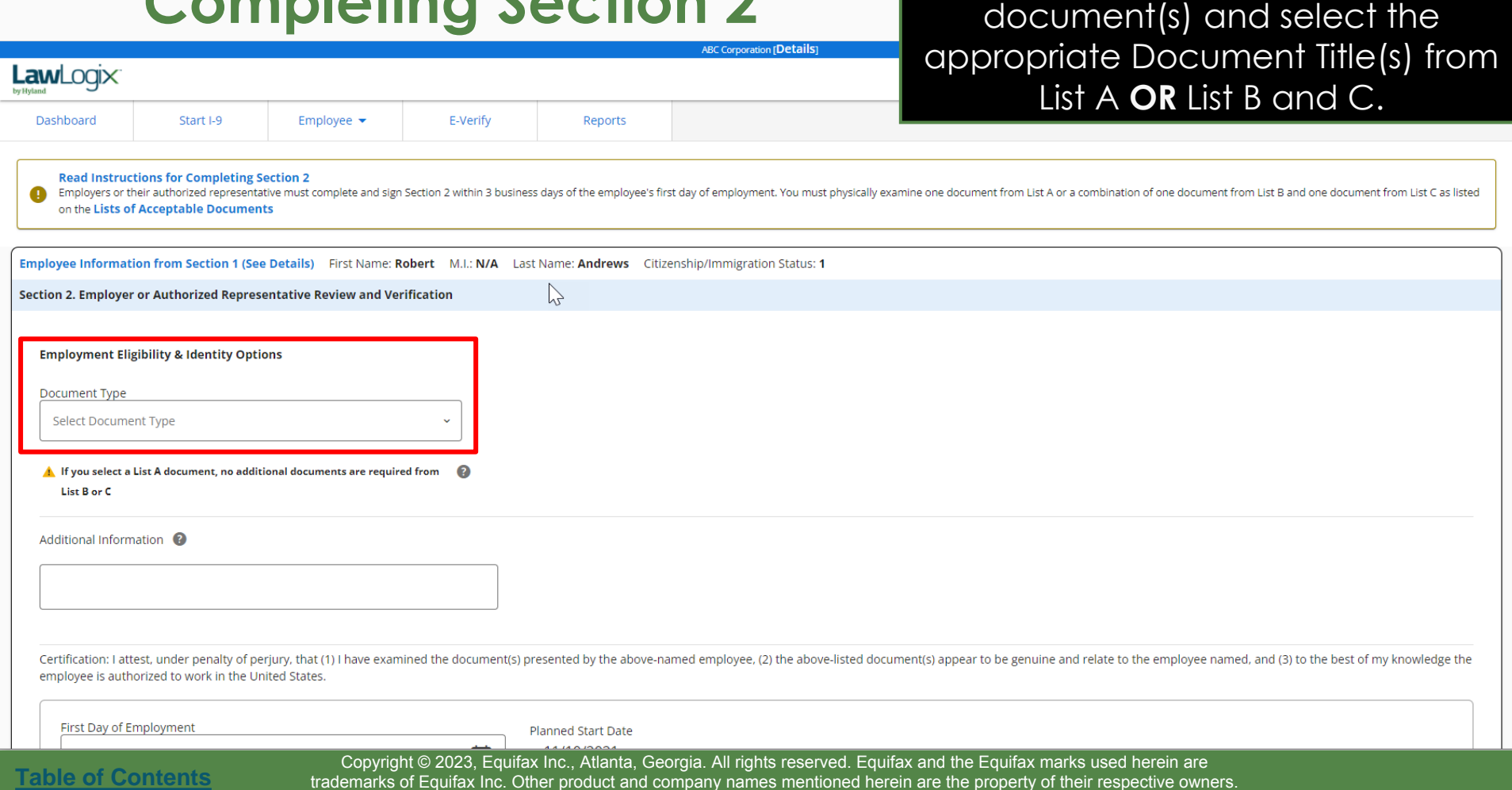

# **Completing Section 2** The **Citizenship/Immigration Status**

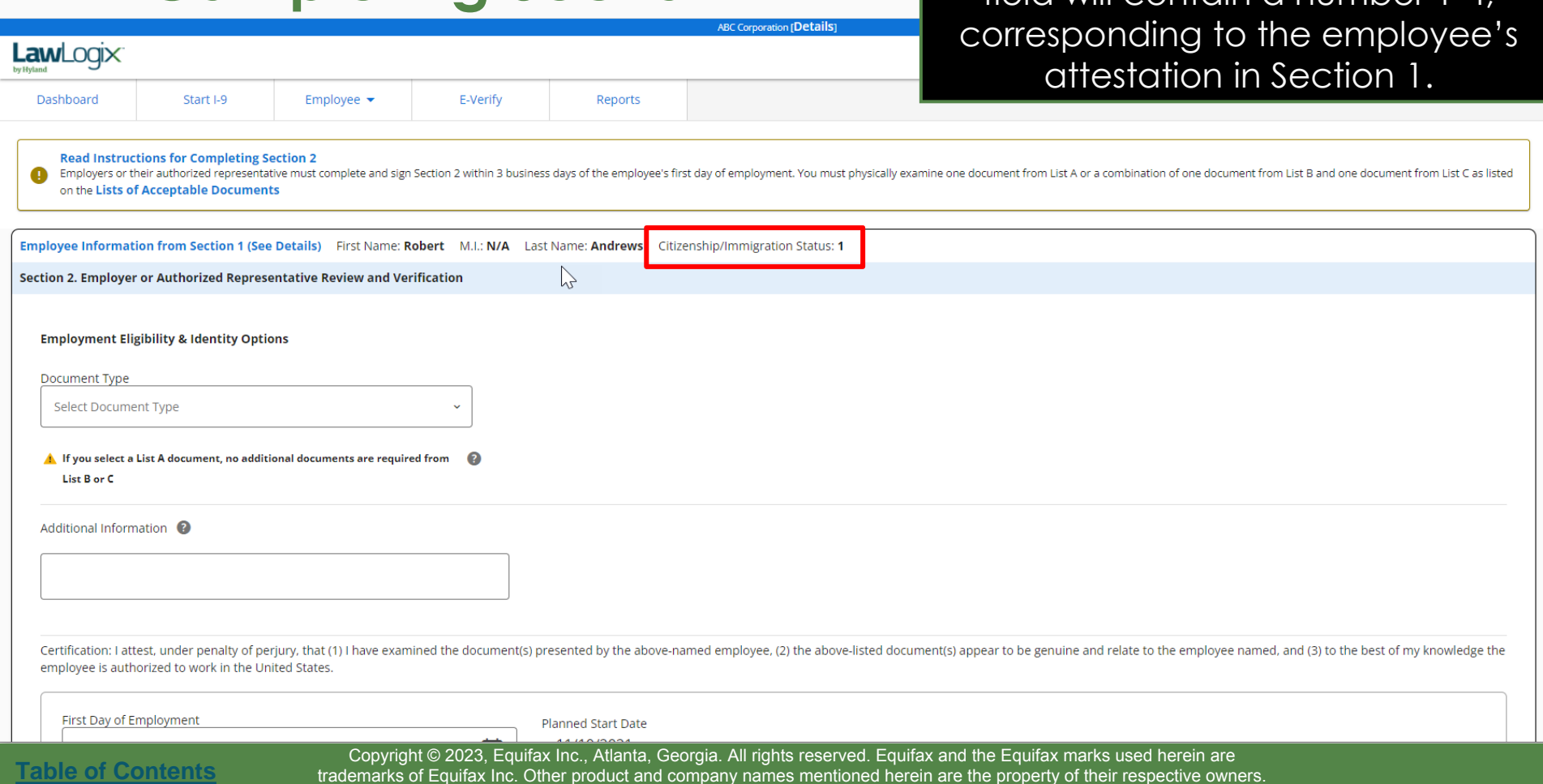

field will contain a number 1-4,

### **Completing Section 2** Documents inconsistent with the **Completing Section 2** Documents inconsistent with the **ABC Corporation [Details]**

employee's status will found at the bottom of the document list.

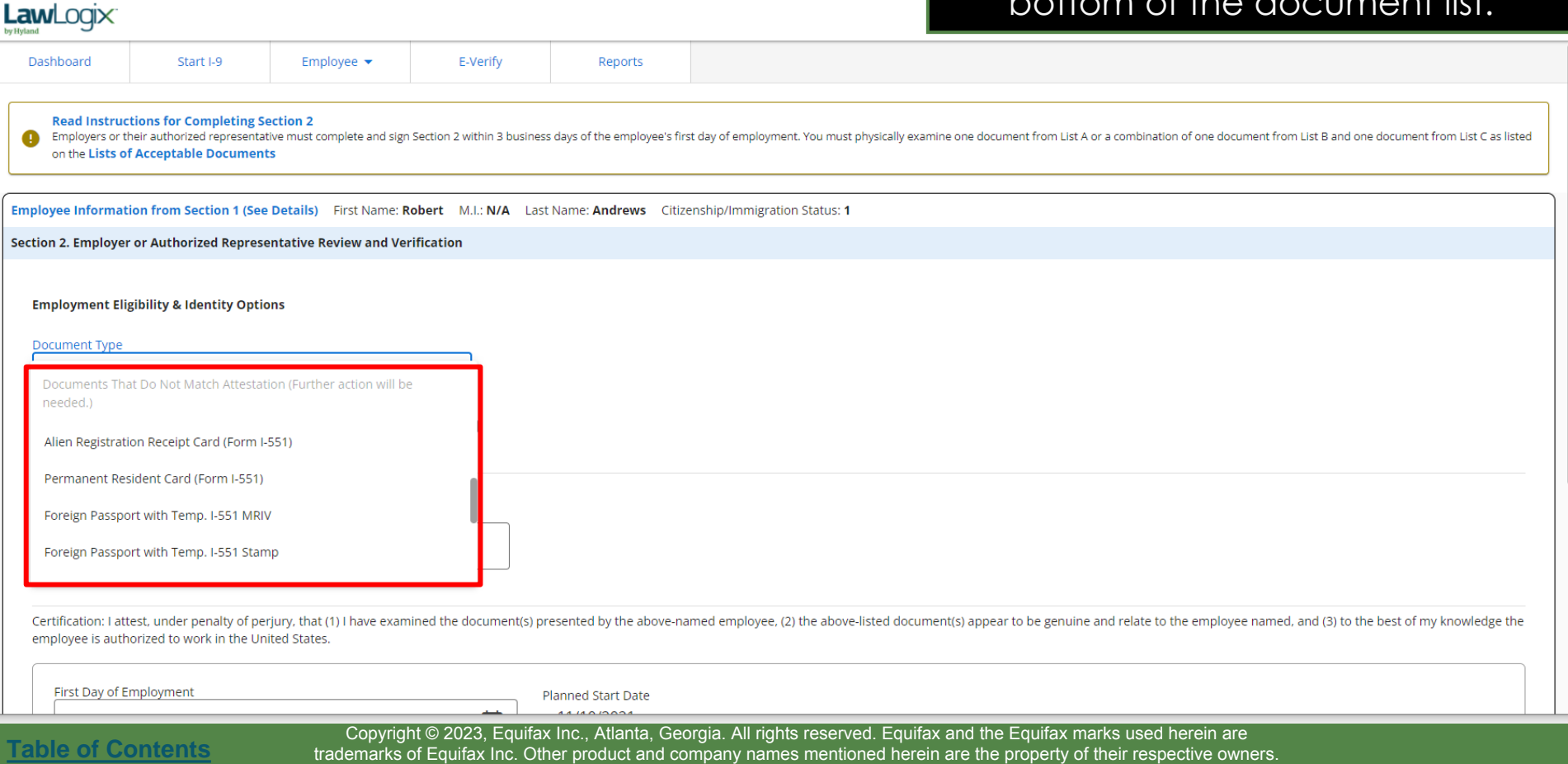

# **Completing Section 2** Such documents cannot be<br>
selected If the employee's statu

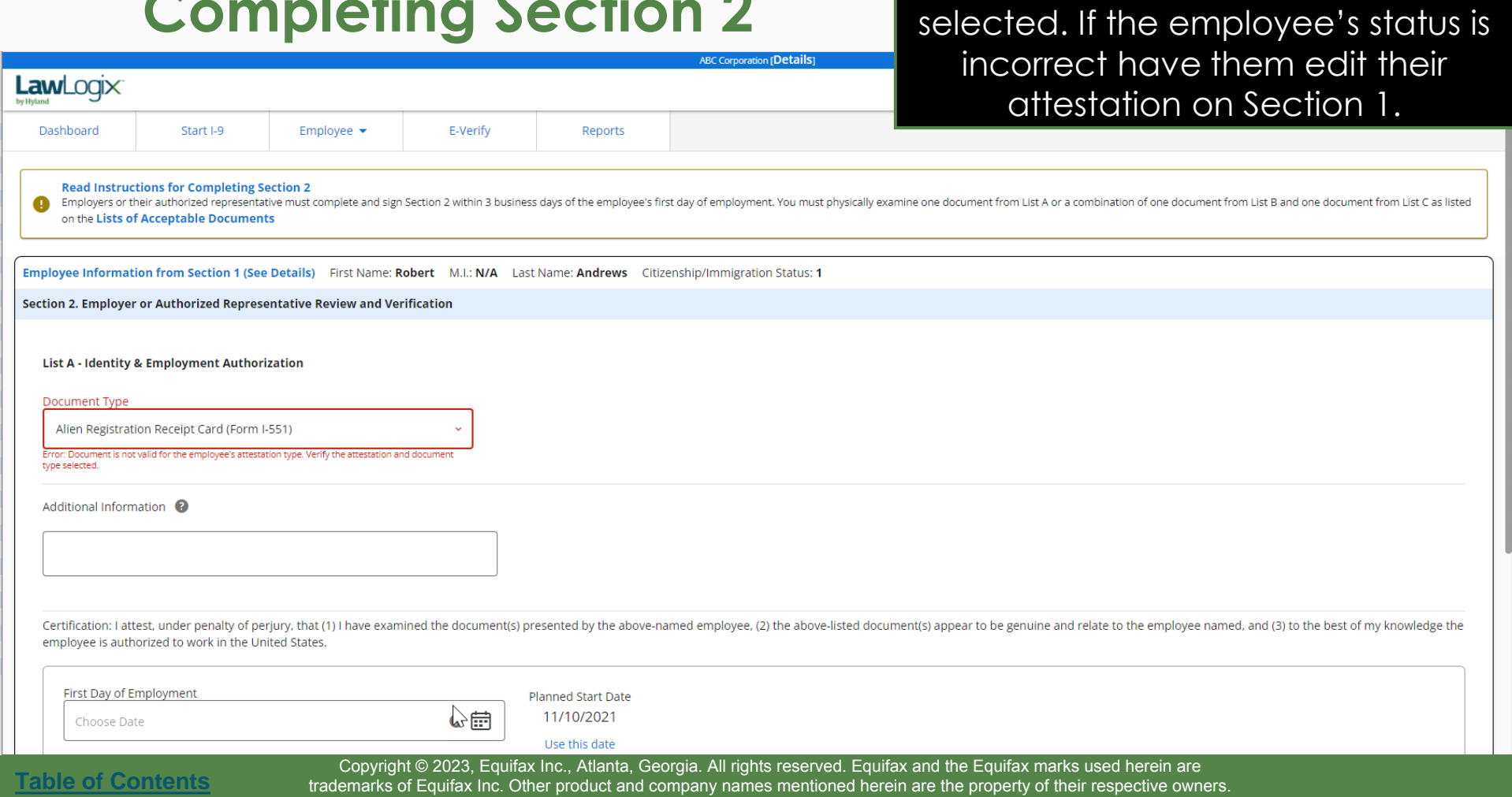

## **Completing Section 2** After selecting the Document Title(s),

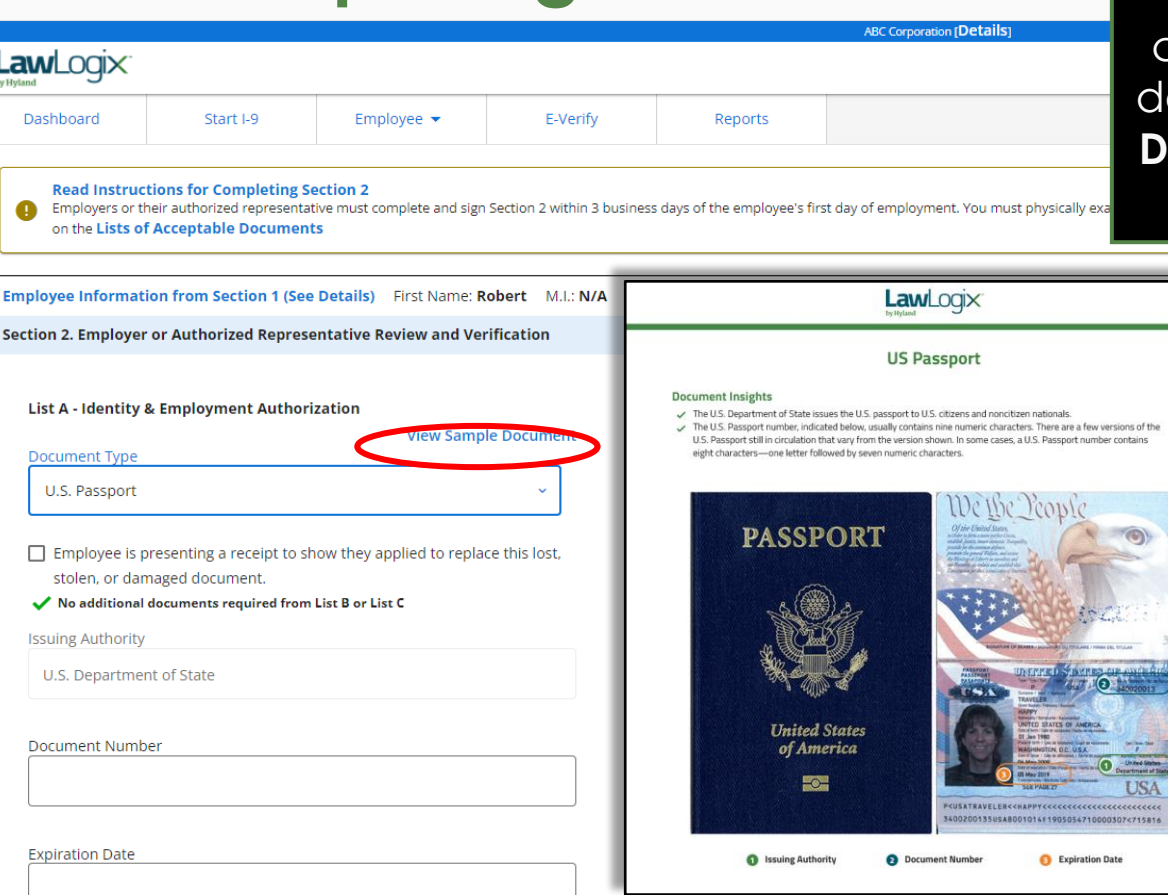

**View Sample Document** can be clicked to view an example of the ocument and where to locate the **Document Number**, **Expiration Date**  and **Issuing Authority**.

**[Table of Contents](#page-1-0)**

## **Completing Section 2** Enter the Document Number,<br>Expiration Date, and the Issuing

**ABC Corporation [Details]** 

LawLogix

Employee Information from Section 1 (See Details) First Name: Robert M.I.: N/A Last Name: Andrews Citizenship/Immigration Status: 1

Section 2. Employer or Authorized Representative Review and Verification

List A - Identity & Employment Authorization

**View Sample Document** 

Document Type U.S. Passport

Employee is presenting a receipt to show they applied to replace this lost, stolen, or damaged document.

No additional documents required from List B or List C  $\sqrt{ }$ 

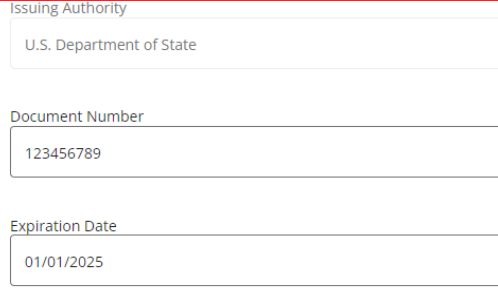

Additional Information

**Expiration Date**, and the **Issuing Authority** (if not pre-populated), for each supporting document.

**[Table of Contents](#page-1-0)**

**ABC Corporation [Detail** 

**Completing Section 2** Certain documents may not always have an expiration date. For such documents, use the provided **N/A** checkboxes, or manually enter N/A.

LawLogix

Se

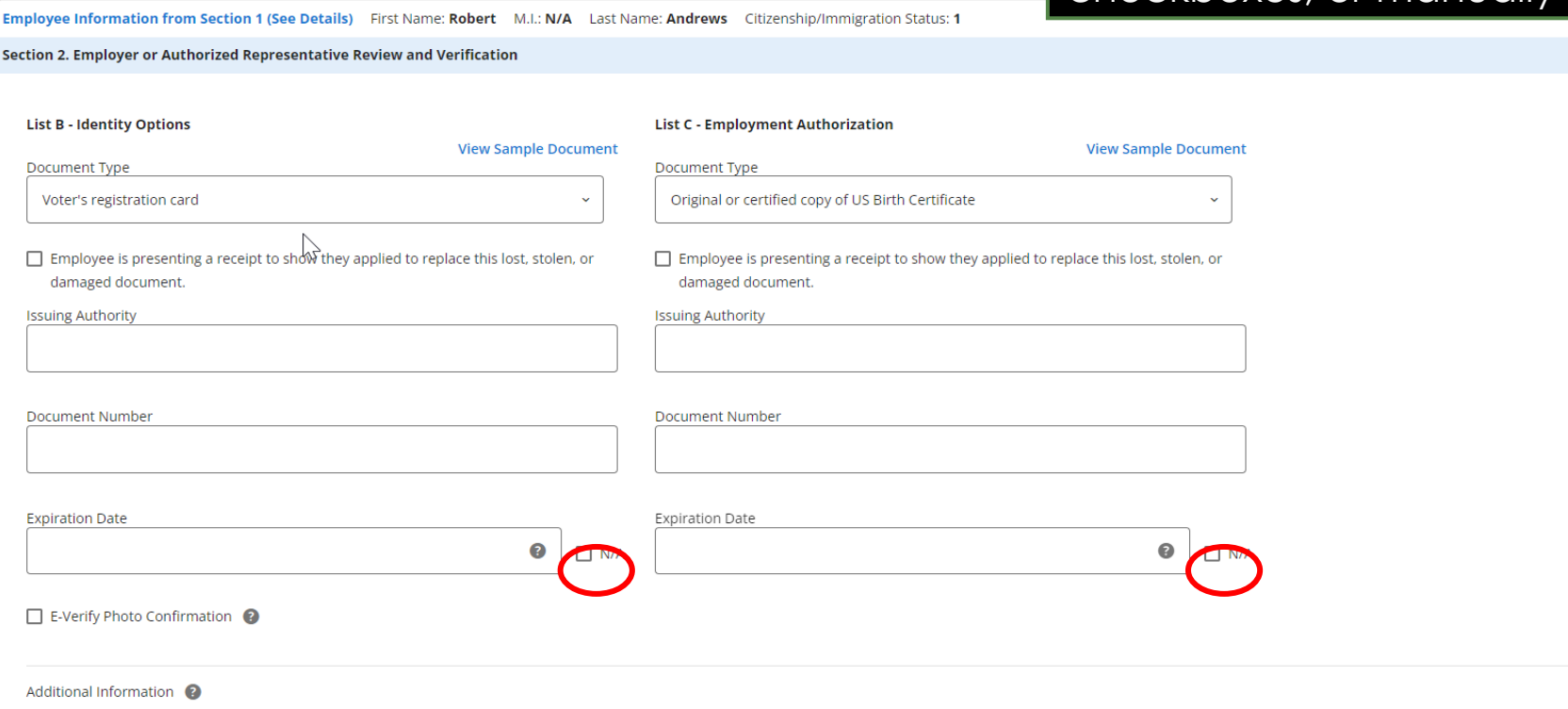

**[Table of Contents](#page-1-0)**

## **Completing Section 2** Attempting to enter List B/C<br> **Completing Section 2 Attemption will automatically**

**ABC Corporation (Details** 

Employee Information from Section 1 (See Details) First Name: Robert M.I.: N/A Last Name: Andrews Citizenship/Immigration Status: 1

Section 2. Employer or Authorized Representative Review and Verification

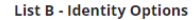

**List C - Employment Authorization** 

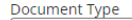

**Issuing Authority** 

**LawLogix** 

Voter's registration card

**View Sample Document** 

Original or certified copy of US Birth Certificate

 $\Box$  Employee is presenting a receipt to show they applied to replace this lost, stolen, or damaged document.

damaged document.

**Issuing Authority** 

**Document Type** 

Document Number

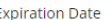

Document Number

ℯ  $\Box$  N/A

**Expiration Date** 

 $\Box$  Employee is presenting a receipt to show they applied to replace this lost, stolen, or

 $\bullet$  $\Box$  N/A

E-Verify Photo Confirmation @

Additional Information @

**[Table of Contents](#page-1-0)**

Copyright © 2023, Equifax Inc., Atlanta, Georgia. All rights reserved. Equifax and the Equifax marks used herein are trademarks of Equifax Inc. Other product and company names mentioned herein are the property of their respective owners.

information will automatically remove all List A information, and vice versa. This is by design, to avoid unnecessary overdocumentation. Take care in only completing the required list(s).

**ABC Corporation Details** 

Employee Information from Section 1 (See Details) First Name: Robert M.I.: N/A Last Name: Andrews Citizenship/Immigration Status: 1

Section 2. Employer or Authorized Representative Review and Verification

**Completing Section 2** Employees subject to E-Verify may<br> **Completing Section 2** Employees subject to E-Verify may only provide a List B document if it contains a photo. Click the checkbox to confirm the document contains a valid photo.

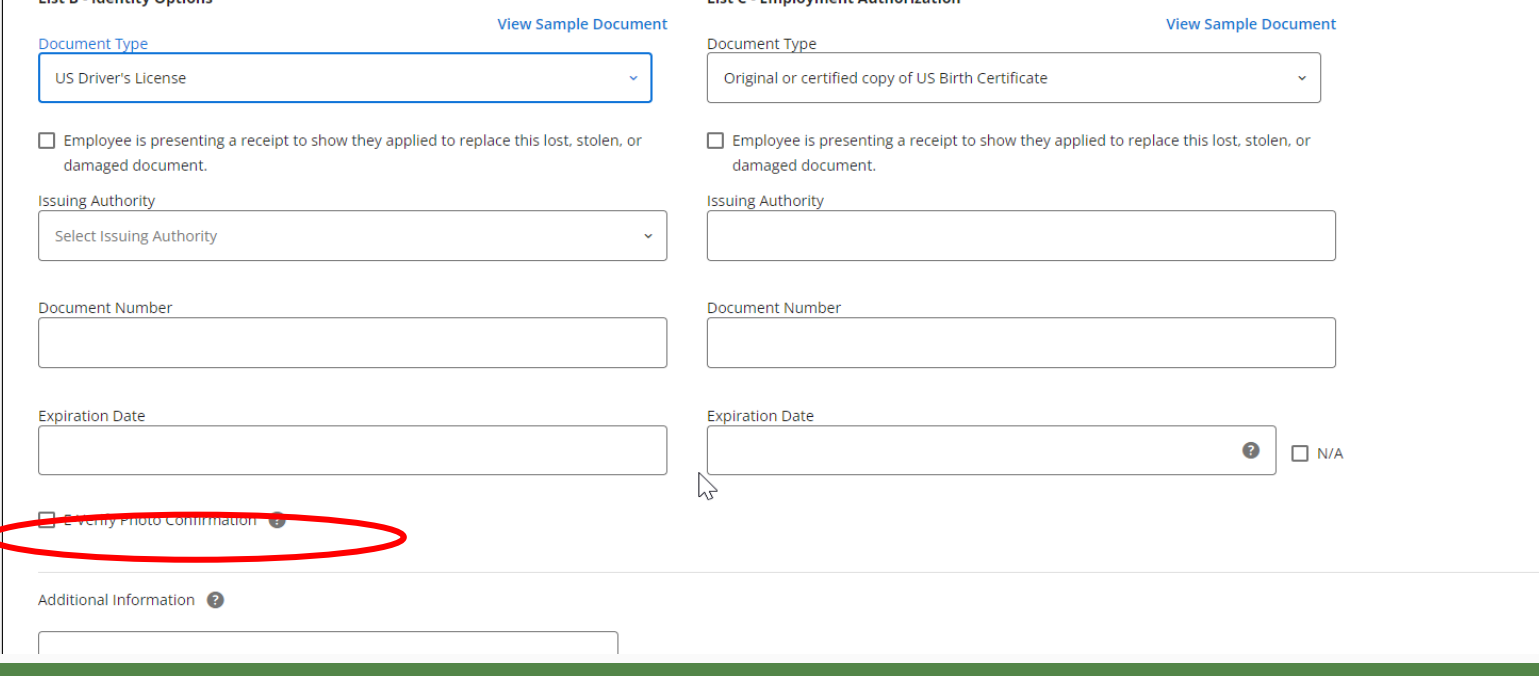

List C. Employment Authorization

**[Table of Contents](#page-1-0)**

**LawLogix** 

List **D** Identity Ontions

**ABC Corporation [Details]** 

Employee Information from Section 1 (See Details) First Name: Robert M.I.: N/A Last Name: Andrews Citizenship/Immigration Status: 1

Section 2. Employer or Authorized Representative Review and Verification

**Completing Section 2** If the employee presents a receipt in lieu of an original document. in lieu of an original document, select the **Replacement Receipt**  checkbox. A 90 day expiration date will be automatically calculated.

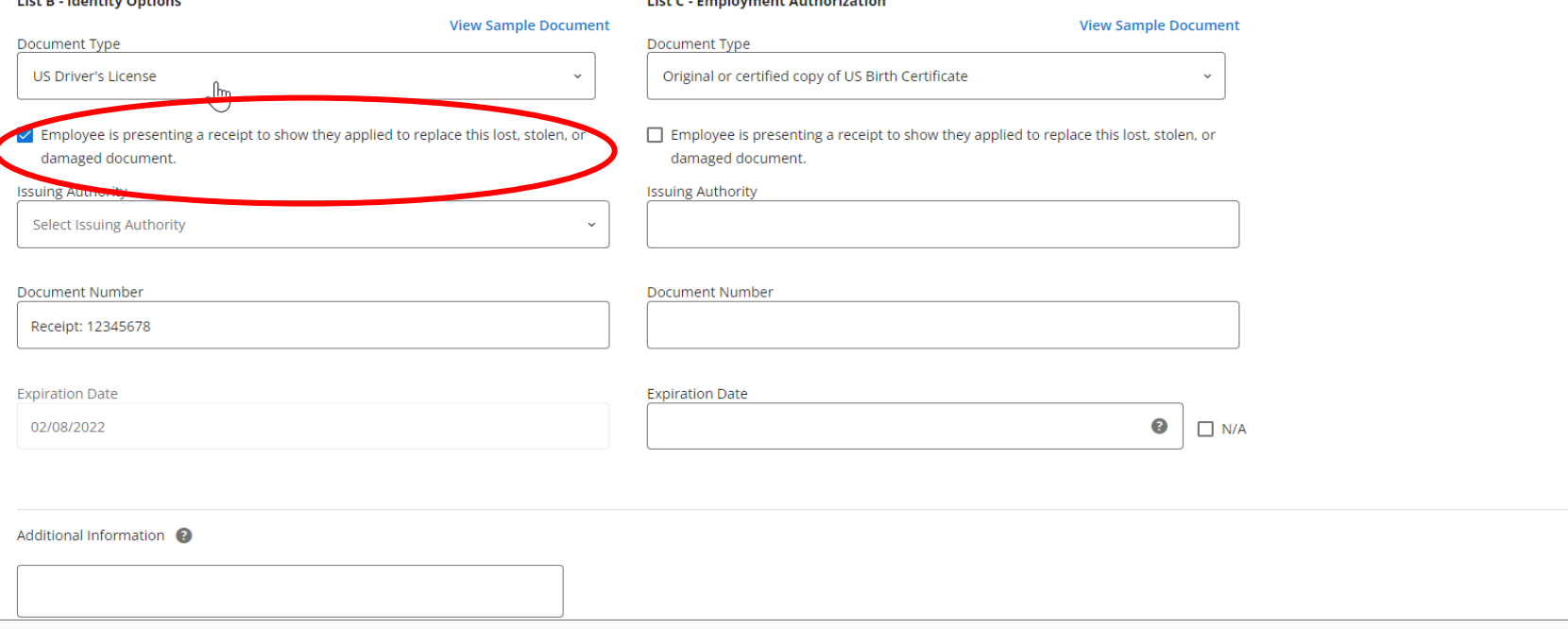

List C. Paulousset Authorities

**[Table of Contents](#page-1-0)**

**LawLogix** 

**Link D. Laboration Ontions** 

## **Completing Section 2** The employee will appear on the **Completing Section 2** Top 1-9's Needing Further Action

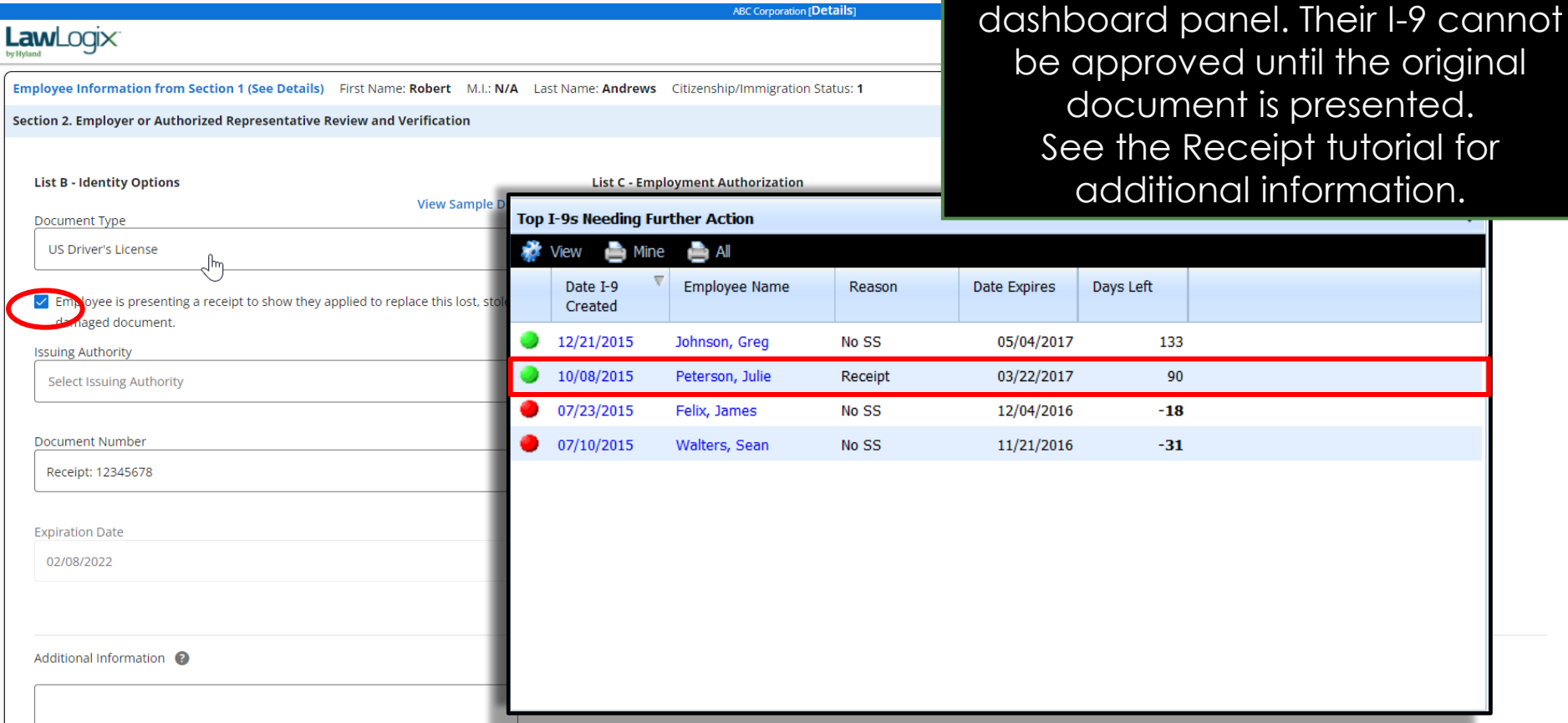

**[Table of Contents](#page-1-0)**

Copyright © 2023, Equifax Inc., Atlanta, Georgia. All rights reserved. Equifax and the Equifax marks used herein are trademarks of Equifax Inc. Other product and company names mentioned herein are the property of their respective owners.

**Top I-9's Needing Further Action** 

# **Completing Section 2** The **Additional Information** space

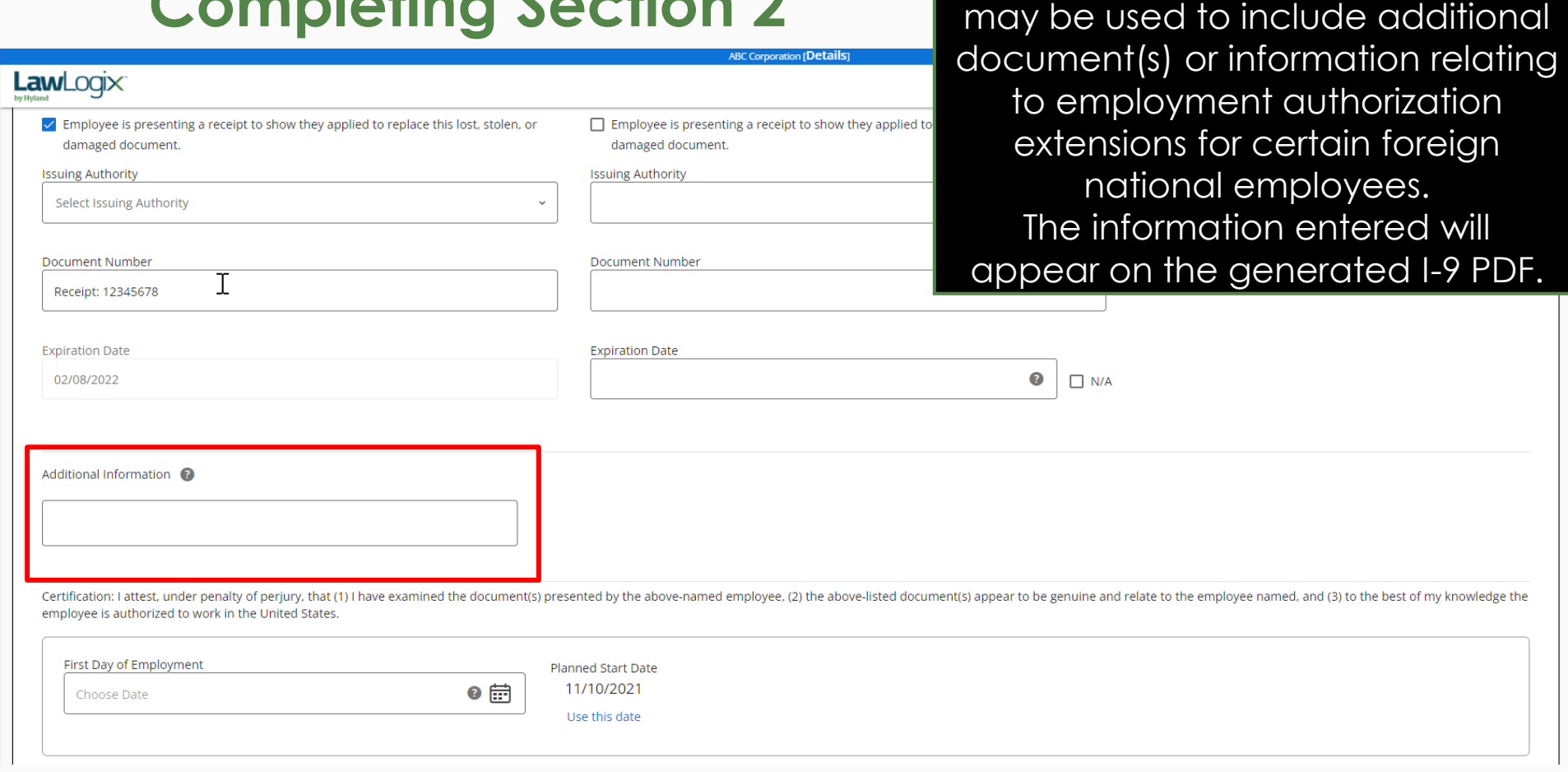

**[Table of Contents](#page-1-0)**

### **Completing Section 2** Enter in the employee's first day of employment. Optionally, click **Use this date**.

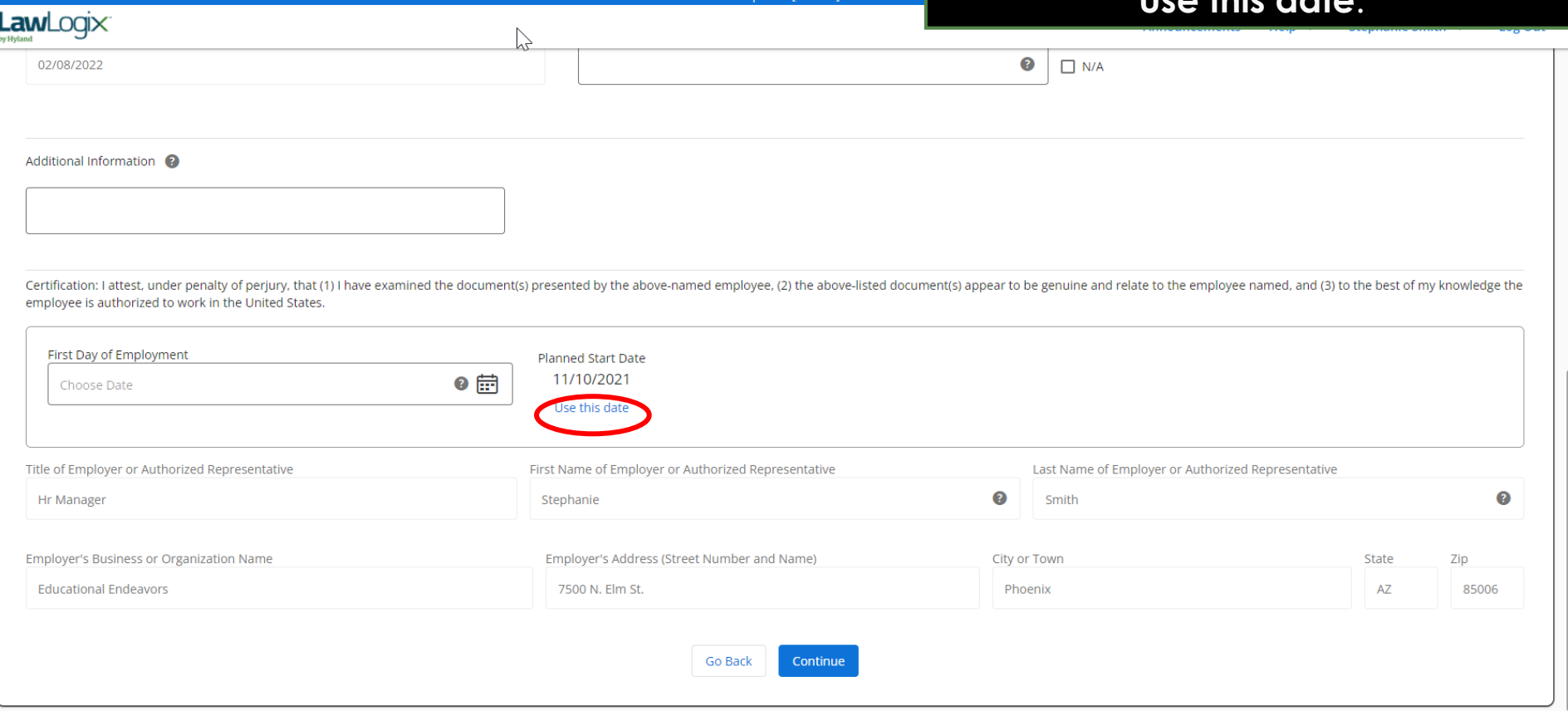

**[Table of Contents](#page-1-0)**

<span id="page-23-0"></span>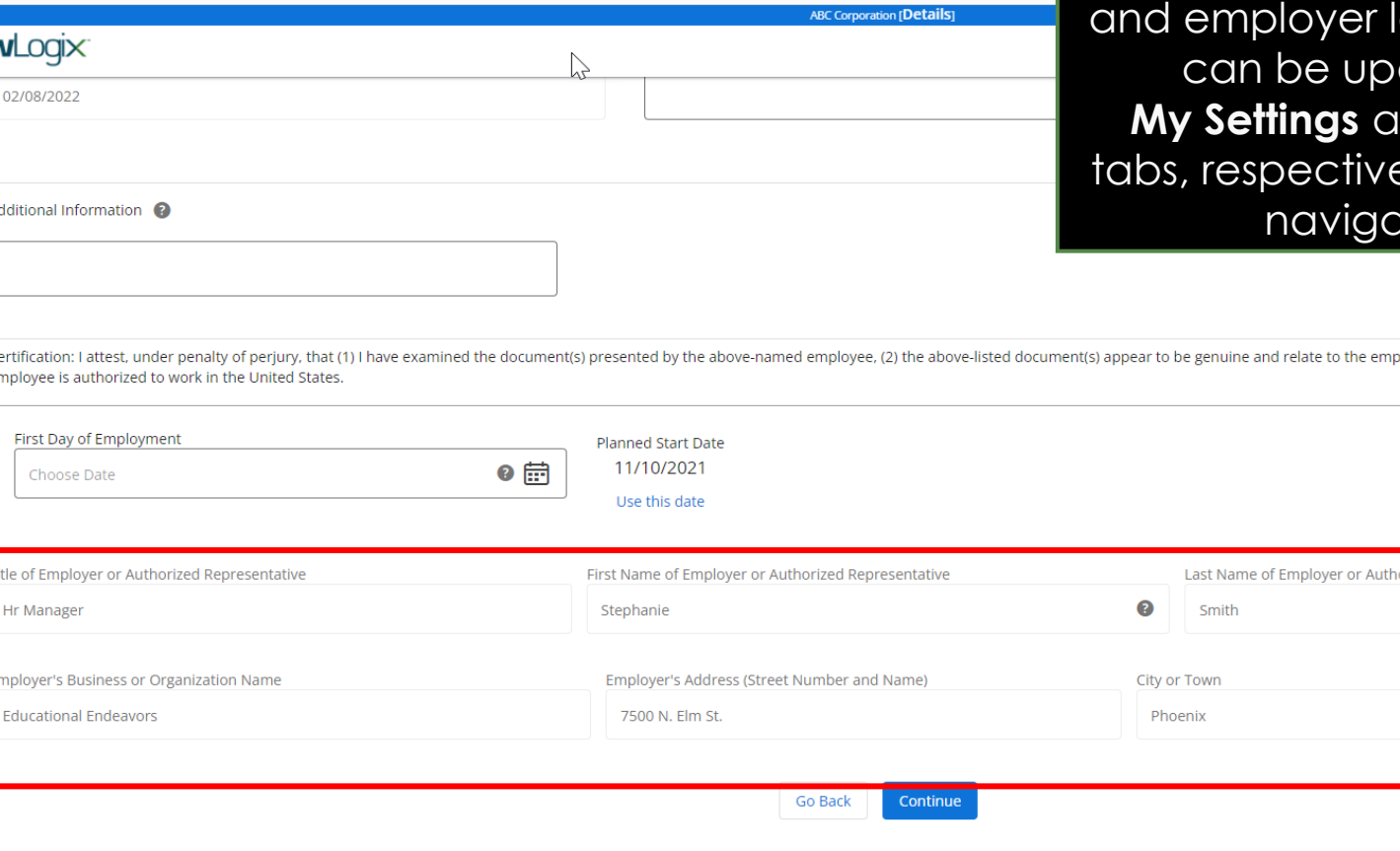

**Signing Section 2** Ensure the information in the Signature section is accurate. U Signature section is accurate. User ocation information dated from the **My Settings** and **Administration** ely, on the left-hand ation menu.

oloyee named, and (3) to the best of my knowledge the  $C<sub>6</sub>$  $\rho$ r

 $\overline{\mathbf{u}}$ orized Representative 0 Er **State** Zip AZ 85006

**[Table of Contents](#page-1-0)**

Lav

 $\Lambda$ 

### **Signing Section 2** Click the **Continue** button once Section 2 has been completed.

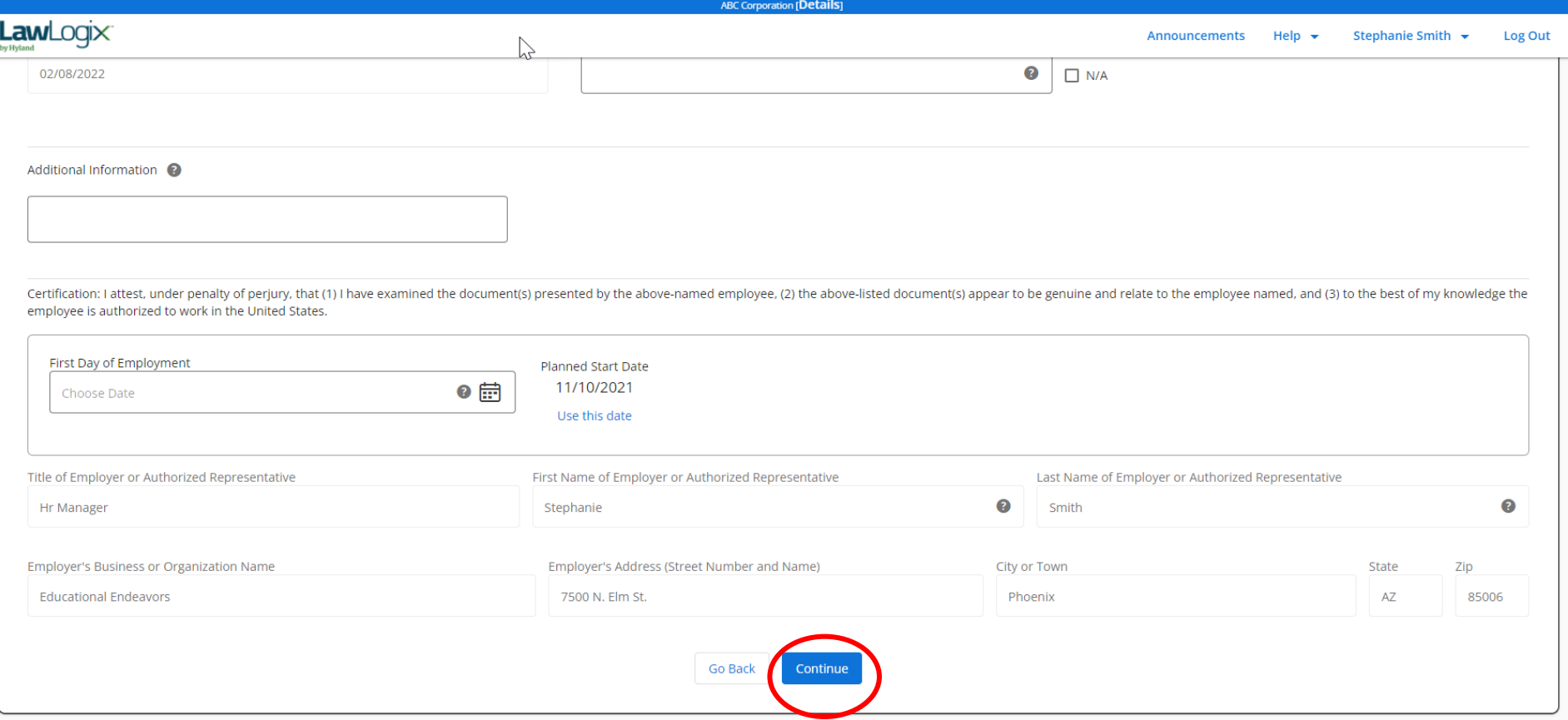

**[Table of Contents](#page-1-0)**

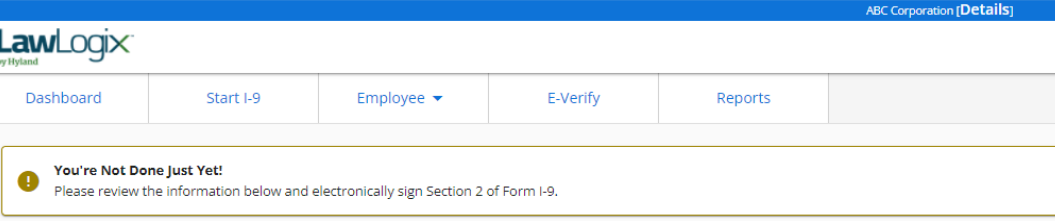

**Signing Section 2** Read and accept the signature<br> **Signing Section 2** Statement by clicking the LAccept statement by clicking the **I Accept**  checkbox, enter in your Guardian password (or SSO credentials) and click **Electronically Sign**.

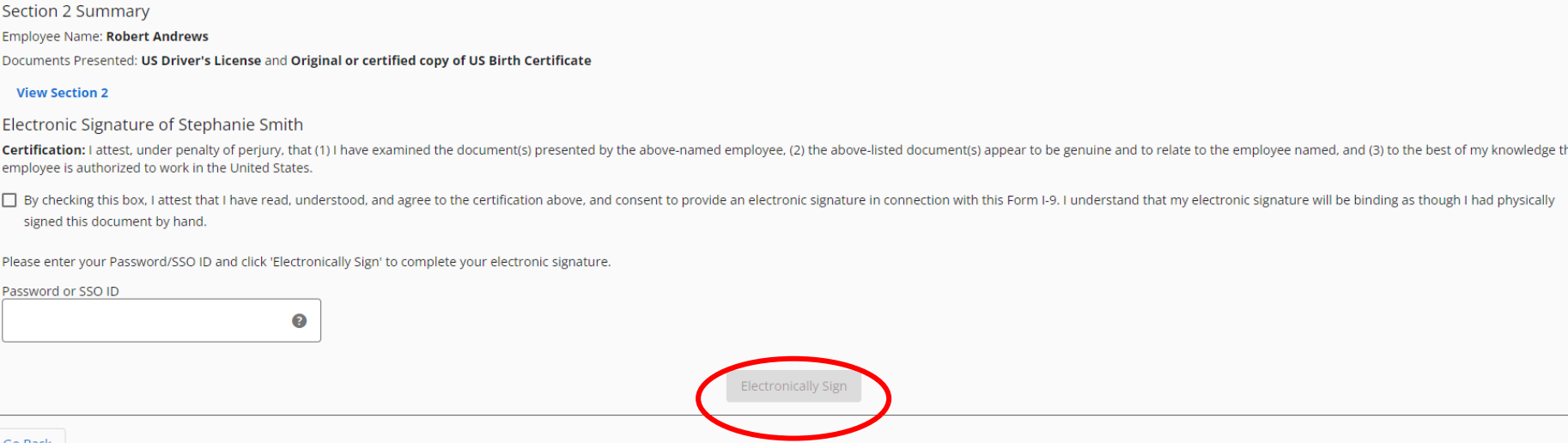

**Go Back** 

**[Table of Contents](#page-1-0)**

### **Document Retention If Document Retention** is required,

**[Table of Contents](#page-1-0)**

<span id="page-26-0"></span>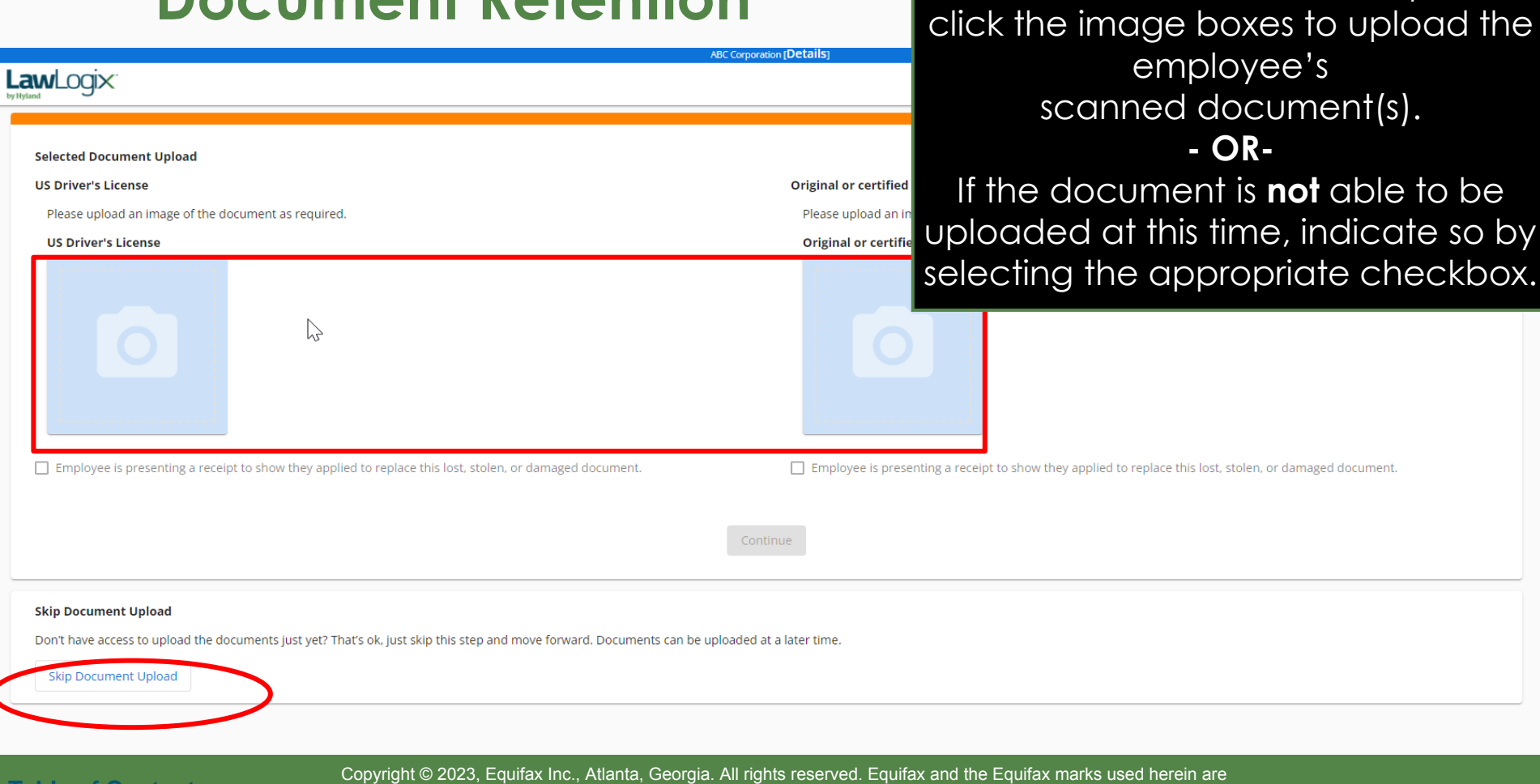

trademarks of Equifax Inc. Other product and company names mentioned herein are the property of their respective owners.

### **Document Retention** A thumbnail of the uploaded

# document will be displayed.

### LawLogix

### **Selected Document Upload**

### **US Driver's License**

Please upload an image of the document as required.

### **US Driver's License**

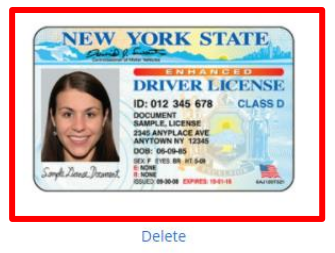

 $\searrow$ 

Original or certified copy of US Birth Certificate

Please upload an image of the document as required.

### Original or certified copy of US Birth Certificate

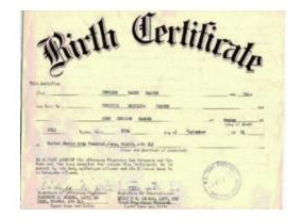

Delete

Employee is presenting a receipt to show they applied to replace this lost, stolen, or damaged document.

**Continue** 

**ABC Corporation (Details)** 

### **Skip Document Upload**

Don't have access to upload the documents just yet? That's ok, just skip this step and move forward. Documents can be uploaded at a later time.

Employee is presenting a receipt to show they applied to replace this lost, stolen, or damaged document.

Skip Document Upload

**[Table of Contents](#page-1-0)**

 $\searrow$ 

### **Document Retention** Click **Continue** once all documents requiring retention have been uploaded.

### LawLogix

### **Selected Document Upload**

### **US Driver's License**

Please upload an image of the document as required.

### **US Driver's License**

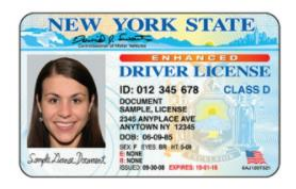

**Delete** 

Employee is presenting a receipt to show they applied to replace this lost, stolen, or damaged document.

Original or certified copy of US Birth Certificate

Please upload an image of the document as required.

Original or certified copy of US Birth Certificate

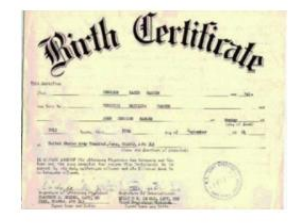

Delete

Employee is presenting a receipt to show they applied to replace this lost, stolen, or damaged document.

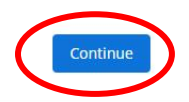

**ABC Corporation (Details)** 

### **Skip Document Upload**

Don't have access to upload the documents just yet? That's ok, just skip this step and move forward. Documents can be uploaded at a later time.

Skip Document Upload

**[Table of Contents](#page-1-0)**

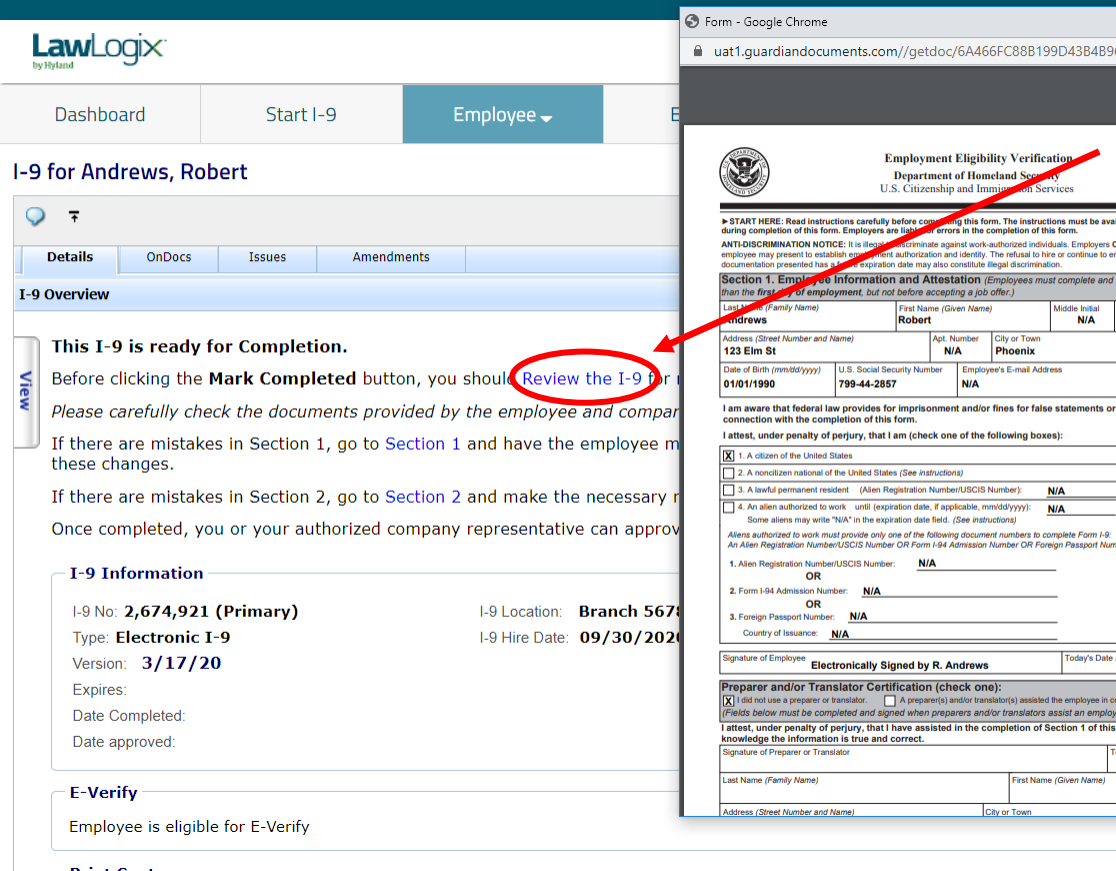

**Document Retention**<br> **If the Enforce Document Capture**<br> **Admin setting is set to Yes users will** Admin setting is set to **Yes** users will be taken directly to the completion step.

> Click **Review the I-9** to check the I-9 for mistakes. When ready, click **Mark Completed**.

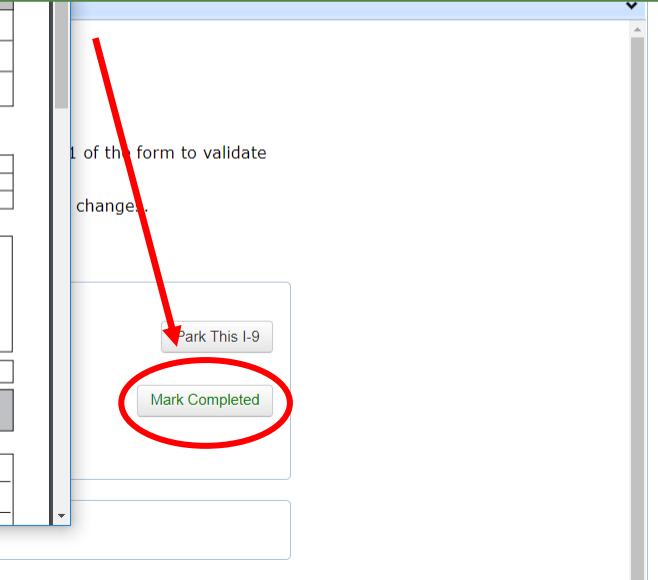

**[Table of Contents](#page-1-0)**

Copyright © 2023, Equifax Inc., Atlanta, Georgia. All rights reserved. Equifax and the Equifax marks used herein are trademarks of Equifax Inc. Other product and company names mentioned herein are the property of their respective owners.

Other Last Names Used (if any **NIA** 

ZIP Code **AZ** 85022 mployee's Telephone Number **NIA** use of false documents in

QR Code - Section 1<br>De Not Write In This Space

09/21/2020

(mm/dd/vvvv)

ee in completing Section 1. orm and that to the best of my av's Date (mm/dd/www

State ZIP Code

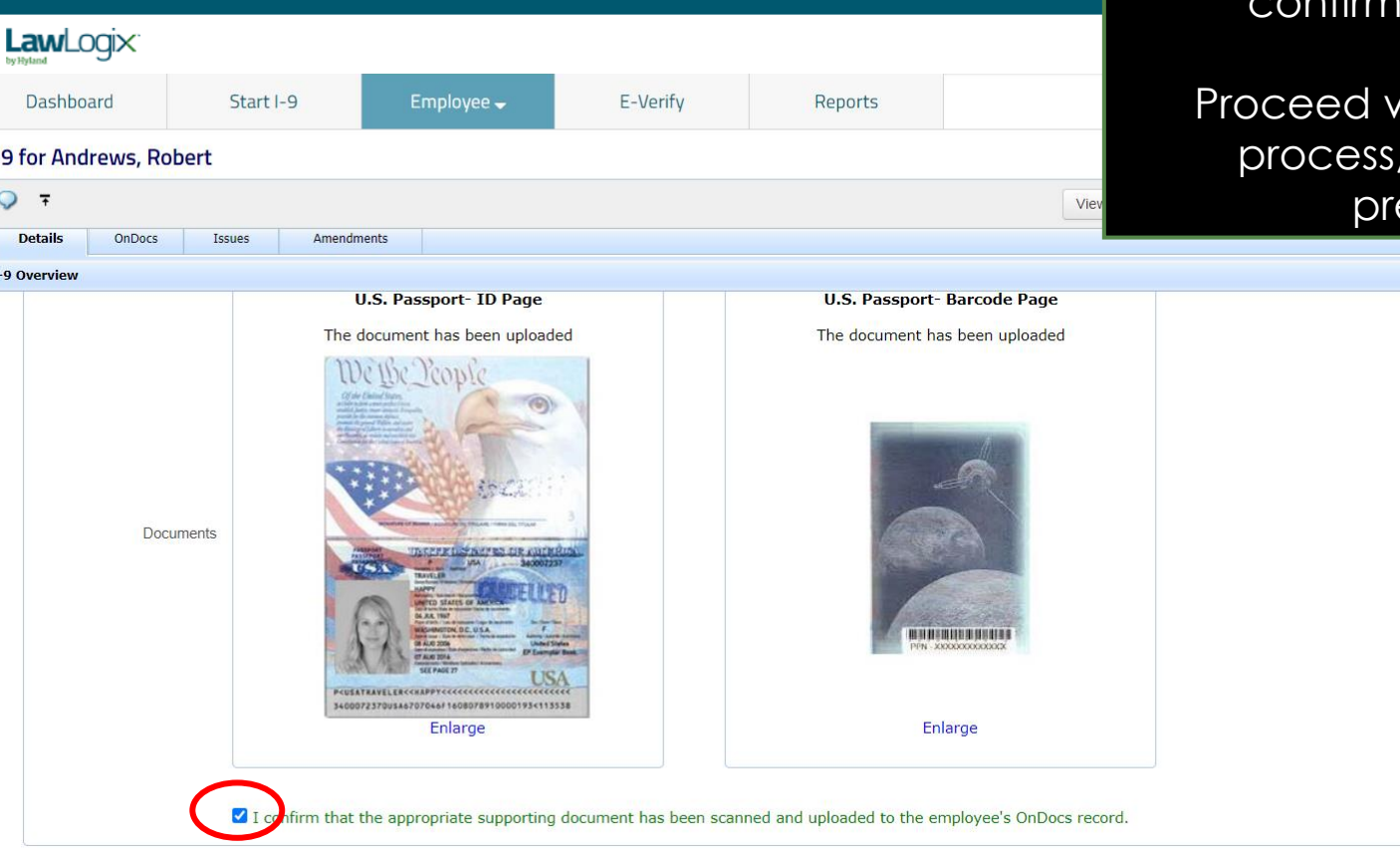

**Document Retention** If the **Enforce Document Capture** Admin setting is set to **No**, click the confirmation **checkbox**.

> with the completion as shown on the evious slide.

**[Table of Contents](#page-1-0)**

## <span id="page-31-0"></span>**Complete & Approve the I-9**

E-Verify

Employee $\rightarrow$ 

**LawLogix** 

Dashboard

Start I-9

Prior to approving the I-9 click **Review the I-9** to check for mistakes, as well as compare to any uploaded supporting documents by clicking the PDF icons. Editing is locked after it has been approved.

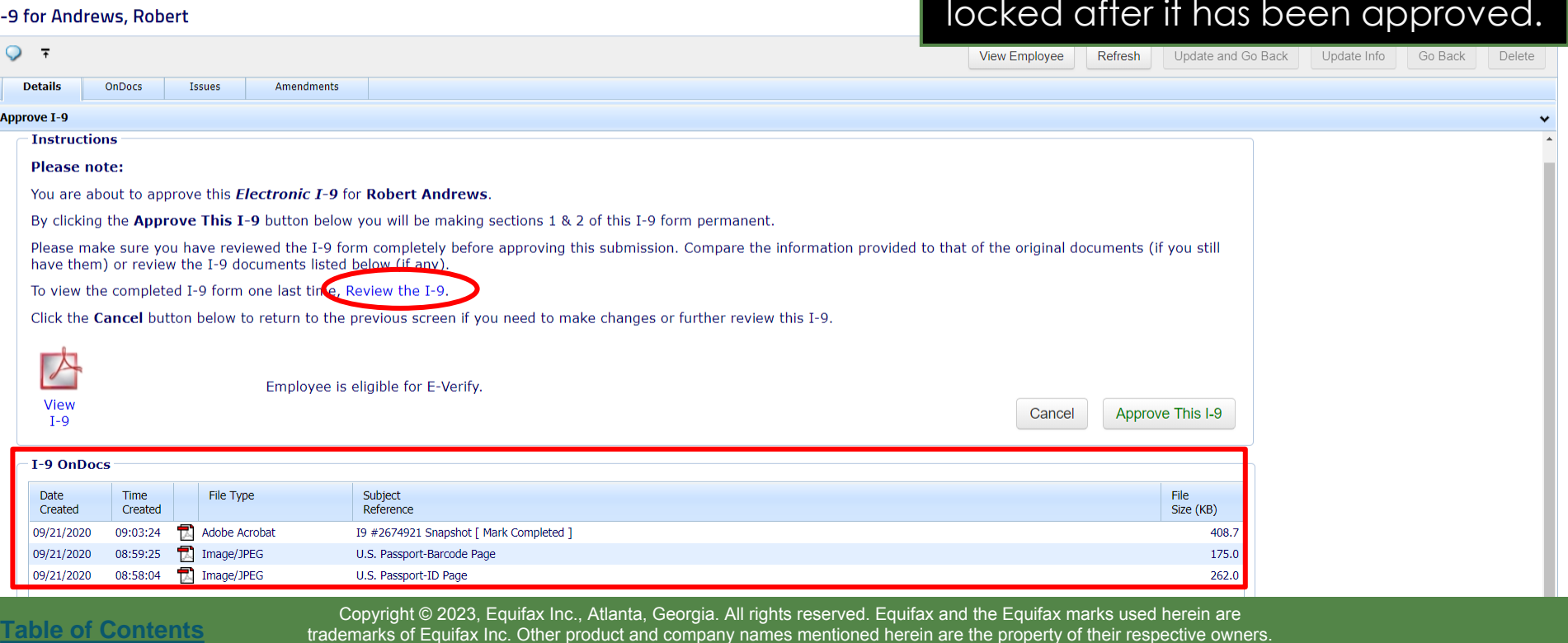

Reports

## **Complete & Approve the I-9**

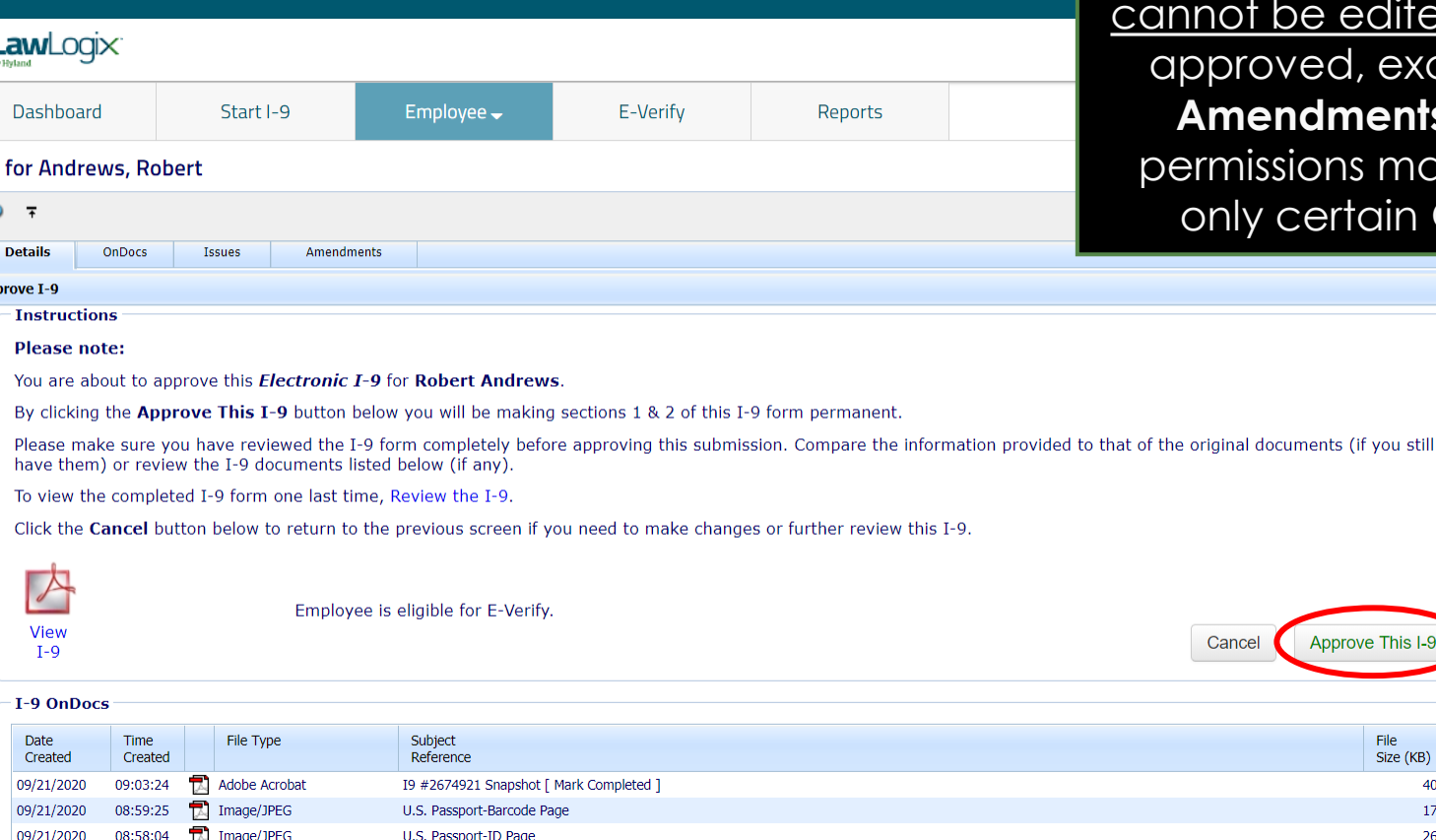

When ready click **Approve This I-9**, which will "lock" the form. The I-9 edited after it has been d, except by using the **ments** tool. Approval ns may be restricted to rtain Guardian users.

> File Size (KB) 408.7 175.0 262.0

**[Table of Contents](#page-1-0)**

 $1-9$ 

Ap

## **Complete & Approve the I-9**

Employees subject to **E-Verify** will be automatically submitted.

□

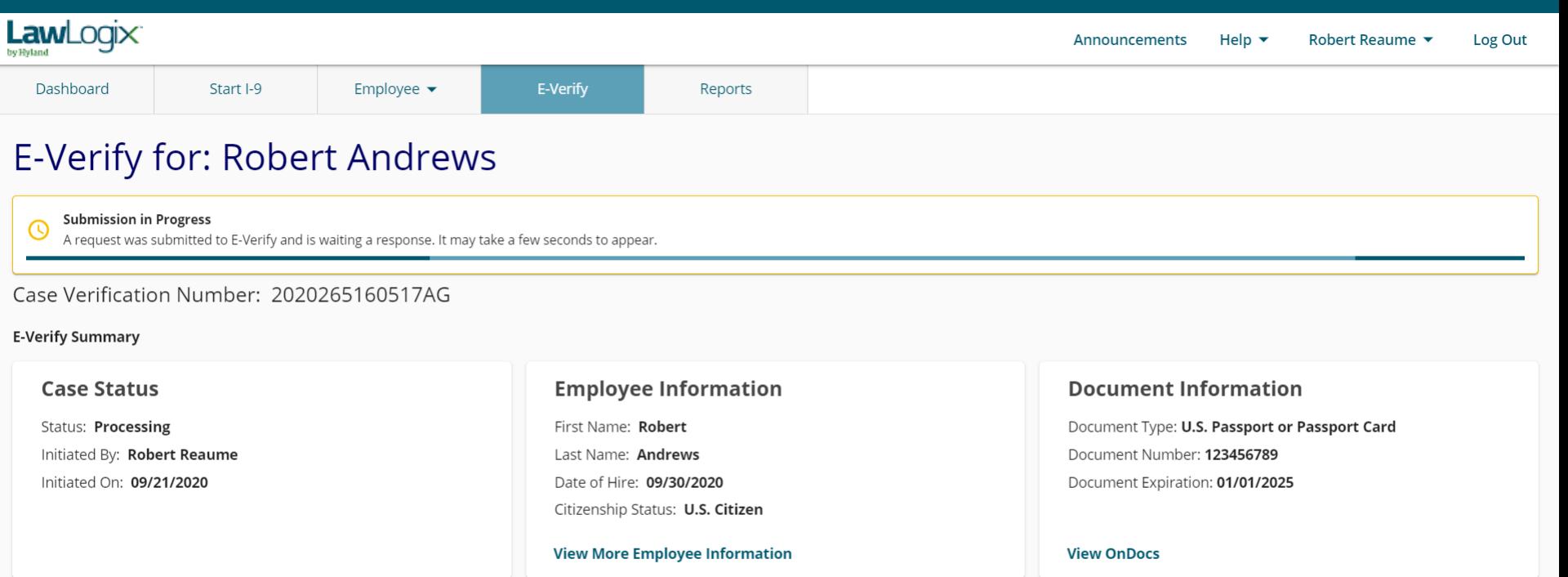

Go Back

### <span id="page-34-0"></span>**What's next?**

If an E-Verify case is submitted a variety of initial case statuses may be returned, including:

- ➢ Employment Authorized
- ➢ Tentative Non-Confirmation (TNC)
- ➢ Verification in Process

Please see the E-Verify tutorials for additional information on handling the different E-Verify case scenarios.

**[Table of Contents](#page-1-0)**

## **For Additional Assistance**

- Select **Help** from the vertical toolbar to access other Guardian tutorials.
- For additional assistance contact your in-house Guardian expert.

**[Table of Contents](#page-1-0)**

### **Confidential User Guide**

Please do not distribute this document outside of your organization without our written permission.

Thank you.

**[Table of Contents](#page-1-0)**